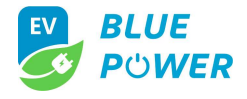

# Instrukcja dla aplikacji APP-V1.0

Zeskanuj kod QR w celu ściągnięcia i zainstalowania aplikacji na swoim urządzeniu mobilnym.

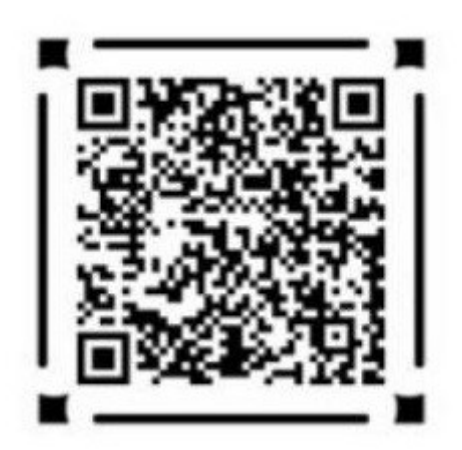

Link bezpośredni: http://www.wydq.tech/weeyu/admin.php/app/index

#### 1. Rejestracja i logowanie

Jeżeli posiadasz już dane logowania wpisz je w odpowiednie miejsca. Jeżeli nie masz danych do logowania, należy kliknąć link "Register" a następnie stworzyć nowy login oraz hasło podając je dwukrotnie celem weryfikacji. Aplikacja zapisze hasło po pierwszym logowaniu.

## 2. Dodawanie ładowarki

Na liście ładowarek znajduje się lista urządzeń sparowanych z twoim kontem. Aby dodać nowe urządzenie należy kliknąć ikonę "+" po czym uruchomi się strona skanująca kod QR ładowarki.

Podłącz stację do zasilania. Ustaw tryb jej pracy w tryb RFID (Instrukcja Obsługi urządzenia pkt.6.2.4). Podłącz stację do pojazdu. Zeskanuj kod QR wyświetlający się na wyświetlaczu LCD

Zeskanuj kod QR wyświetlany na ekranie ładowarki, którą chcesz dodać do listy urządzeń w aplikacji.

W przypadku, gdy ładowarka posiada już swojego wcześniej przypisanego właściciela, pozostaje możliwość użytkowania ładowarki bez uprawnień administratora. Po zaakceptowaniu połączenia jako właściciel ładowarki aplikacja poprosi o potwierdzenie połączenia. W przypadku wybrania odpowiedzi negatywnej urządzenie

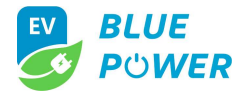

**© N © 166%** 11316 ■ 利用 Charger ્રિ 61689843932205 32 A ∕≑৹ بهدا 14.08 kWh  $\overline{+}$  $\mathbf{F}$  $\bullet$  $\mathbf{I}$ 

pozostanie niedostępne przez najbliższe 24 godziny.

#### 3. Funkcje ładowania

Wybierz i kliknij ładowarkę, którą chcesz obsługiwać.

Po wejściu w funkcje ładowarki pojawi się nowy ekran umożliwiający sterowanie jej pracą poprzez:

- uruchomienie procesu ładowania w danej chwili (Start Charging) wraz z możliwością zmiany maksymalnego natężenia prądu ładowania dla tej funkcji

- Planowanie Ładowania (Booking)

Po wybraniu opcji Planowanie Ładowania możemy ustawić osobno:

- A. Maksymalny prąd ładowania
- B. Początek ładowania
- C. Czas trwania procesu ładowania.

Aplikacja umożliwia również udostępnianie kodu QR ładowarki innym wybranym przez nas użytkownikom (D).

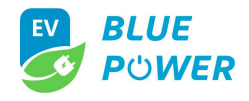

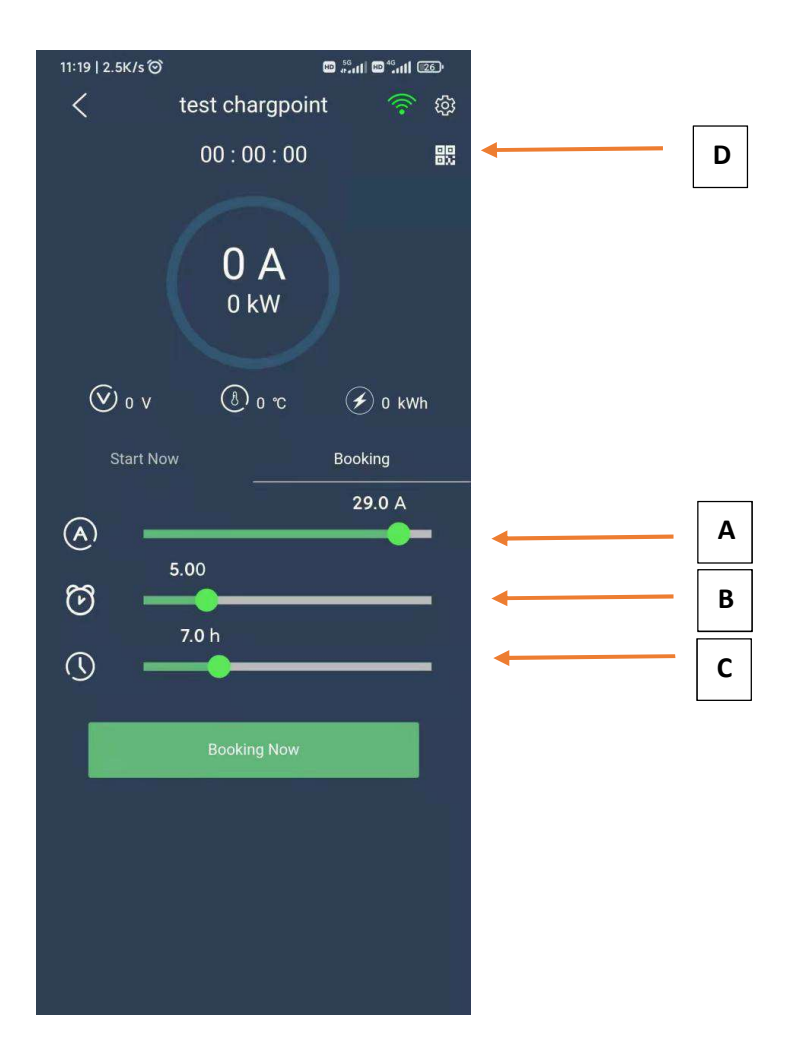

## 4. Zapisy procesu ładowania

Wybierając drugą zakładkę w menu głównym E. ładowarki wejdziemy w zapisy z sesji ładowania wykonanych przez nasze urządzenie.

Funkcja ta ma możliwość prezentacji szczegółów ładowania naszej ładowarki, wszystkich naszych ładowarek jednocześnie oraz trendu ładowania jak poniżej:

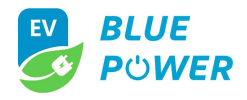

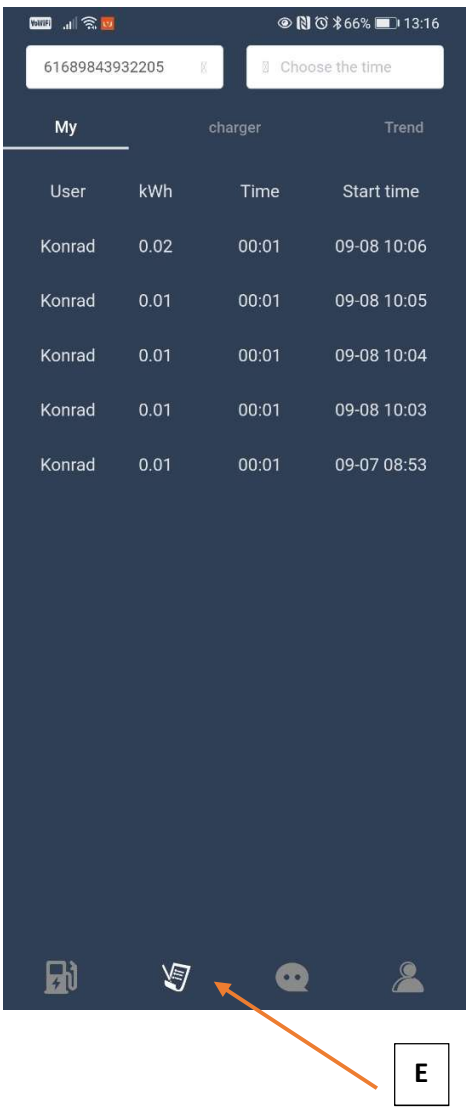

## 5. Komunikaty

Zakładka komunikaty to miejsce w którym pojawiają się wszelkie komunikaty związane z użytkowaniem aplikacji oraz ładowarki. Po kliknięciu w konkretną wiadomość przesuwana jest ona automatycznie do historii komunikatów dostępnej po kliknięciu ikonky w prawym górnym roku F

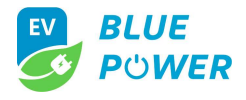

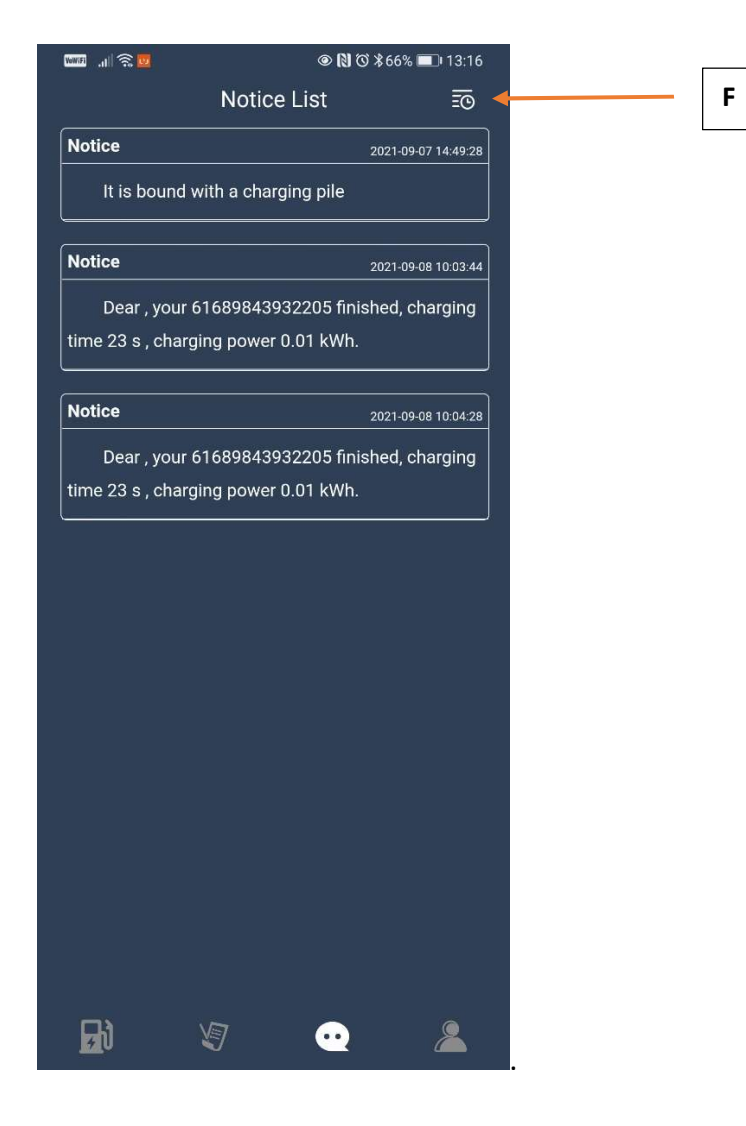

## 6. Informacje użytkownika

Informacje zawarte w tej części aplikacji odnoszą się do samego użytkownika aplikacji prezentując dane takie jak:

- Nazwa
- całkowita ilość procesów ładowania
- całkowita ilość zużytej mocy ładowania
- całkowity czas ładowania
- hasło
- adres email
- wylogowanie oraz inne informacje

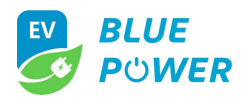

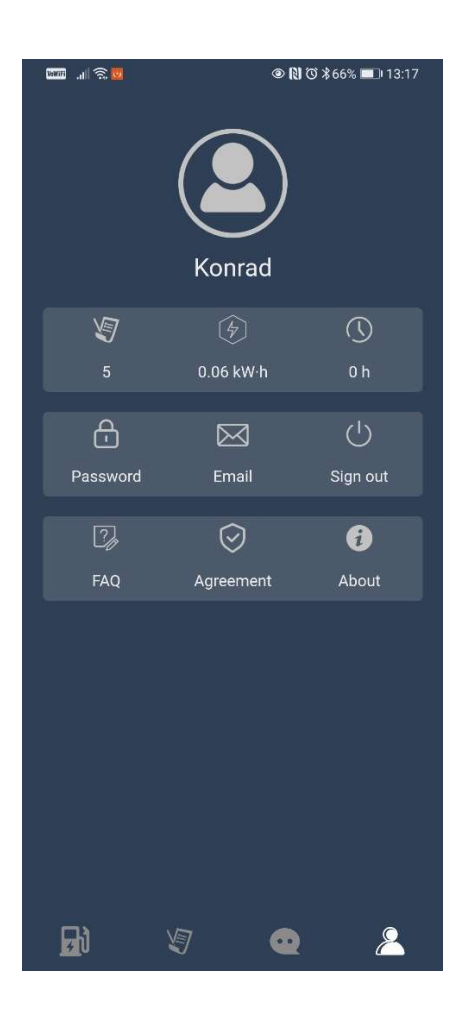